# DoseSpot Workflow training

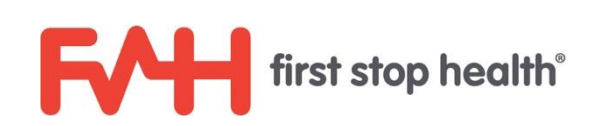

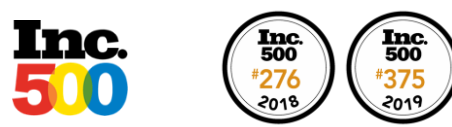

# **Overview**

- **Prescription Workflow**
- **Developing Your Favorites**
- Notifications
- Live Demo
- Q&A

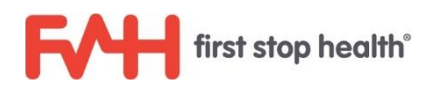

#### Landing Screen

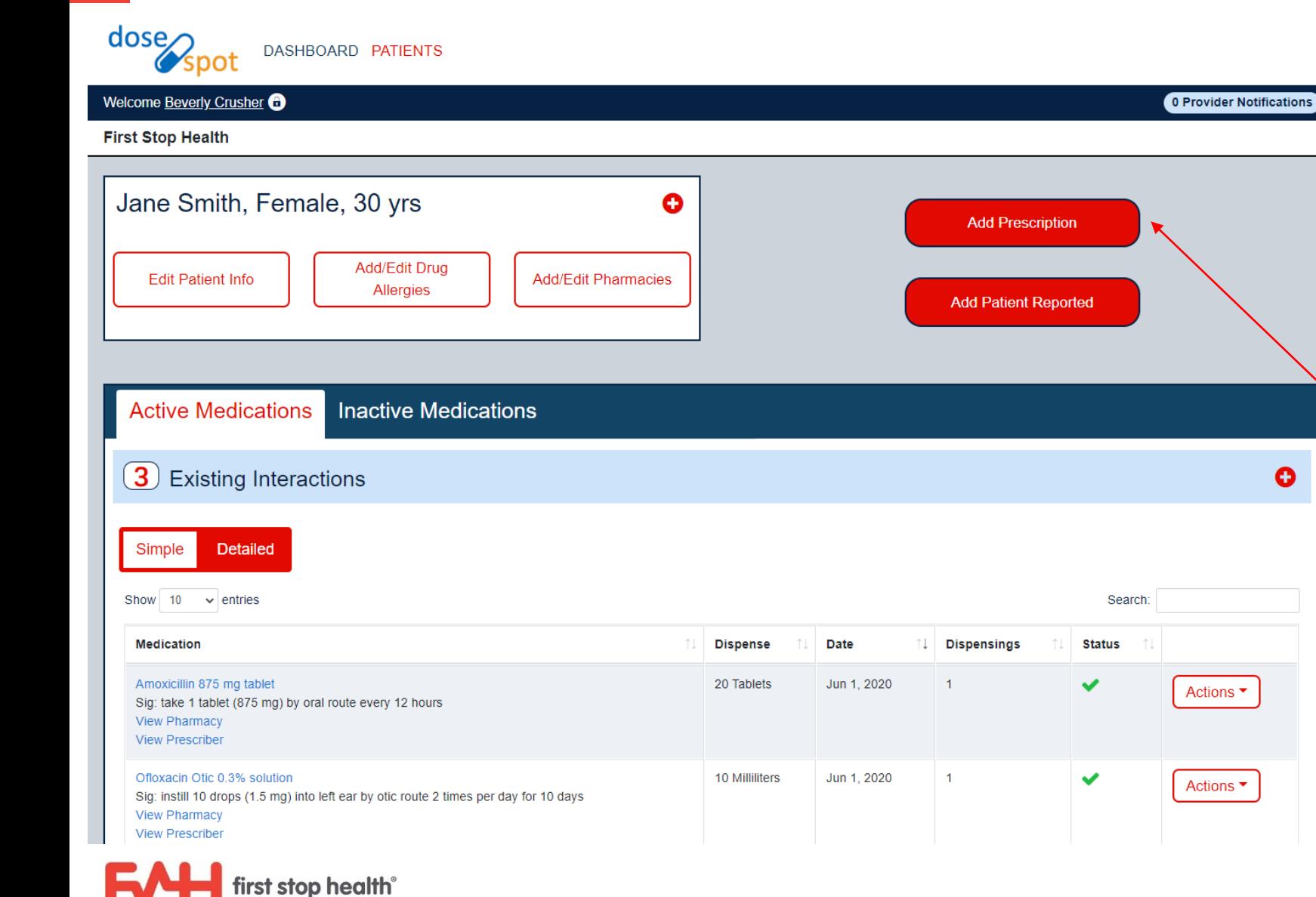

- **E** Allergies, current medications and pharmacy are pulled from FSH platform
- **■** System checks for drug interactions or allergies once entered.
- **Click "Add Prescription" to** continue

3

 $dose<sub>2</sub>$ DASHBOARD PATIENTS 0 Provider Notifications Welcome Beverly Crusher **First Stop Health** Jane Smith, Female, 30 yrs O **Add Prescription** Add/Edit Drug **Edit Patient Info Add/Edit Pharmacies Allergies Add Patient Reported Add Prescription** My Favorites Step 1 Amoxicillin 500mg - Amoxicillin (oral - tablet) 500 mg Remove Search for a medication by name, then click the medication name to select it.' \*Amoxicillin 875mq - Amoxicillin (oral - tablet) 875 mq Remove \*Augmentin 875mg - Augmentin (oral - tablet) 875 mg-125 mg Remove \*Bactrim DS - Bactrim DS (oral - tablet) 800 mg-160 mg Remove \*Clindamycin 300mg - Clindamycin (oral - capsule) 300 mg Remove \*Diflucan 150mg - Diflucan (oral - tablet) 150 mg Remove \*Fluconazole 150mg - Fluconazole (oral - tablet) 150 mg Remove \*Macrobid 100mg - Macrobid (oral - capsule) macrocrystals-monohydrate 100 mg Remove \*MethylPREDNISolone Dose Pack - MethylPREDNISolone Dose Pack (oral - tablet) 4 mg Remove \*Nitrofurantoin Macrocrystals-Monohydrate 100mg - Nitrofurantoin Macrocrystals-Monohydrate (oral - capsule) macrocrystals-monohydrate 100 mg Remove

▪ Search medication name in search box or choose from one of the prepopulated frequently used medication under "My Favorites"

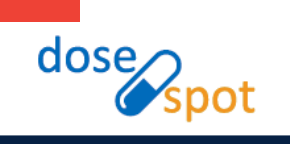

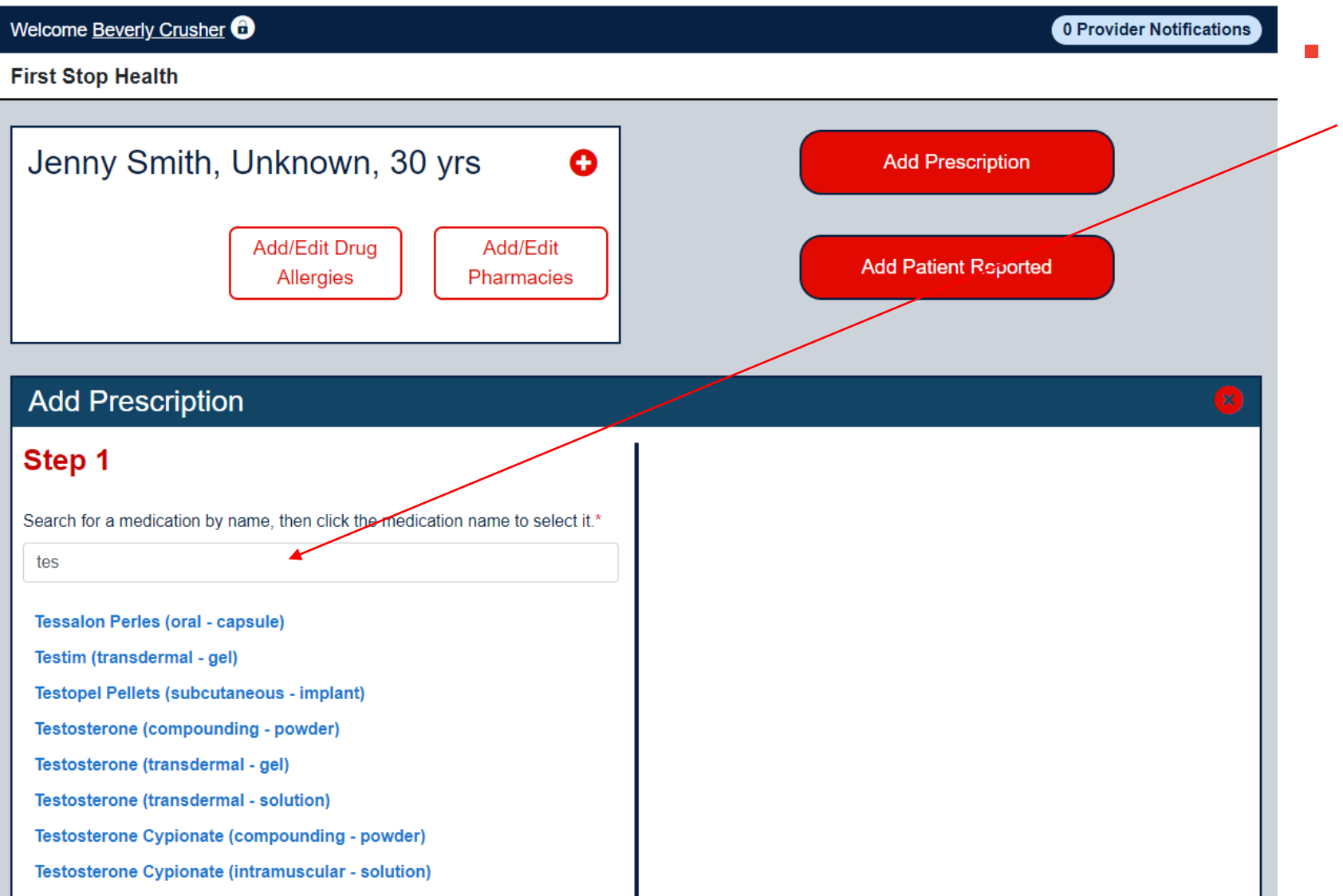

■ You must enter at least 3 characters in order to get search results. Select one of the results for medication name.

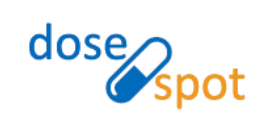

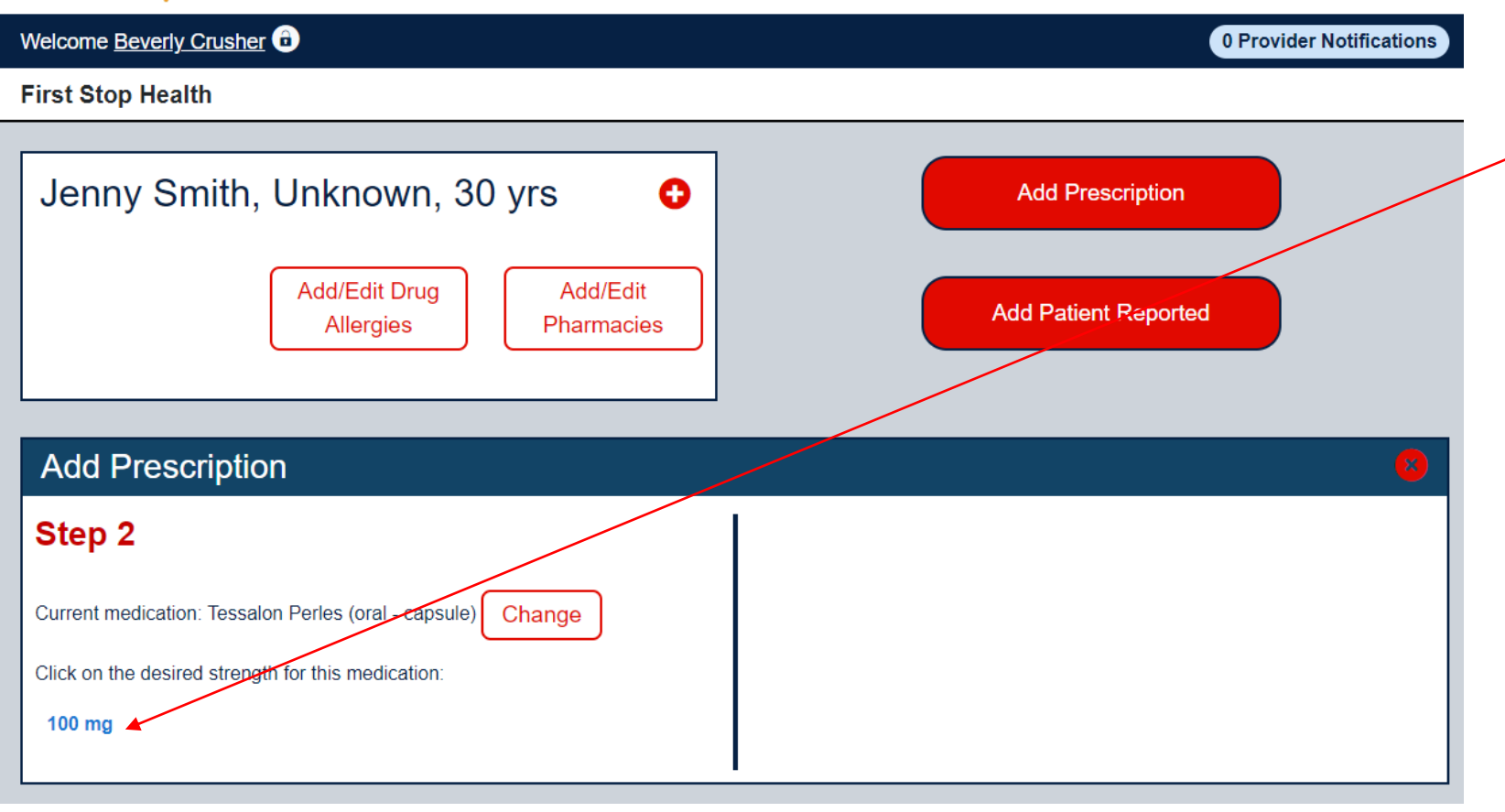

Once medication name is selected choose from one of the displayed med strengths by clicking on it.

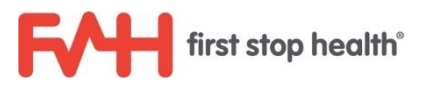

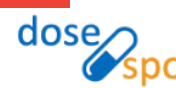

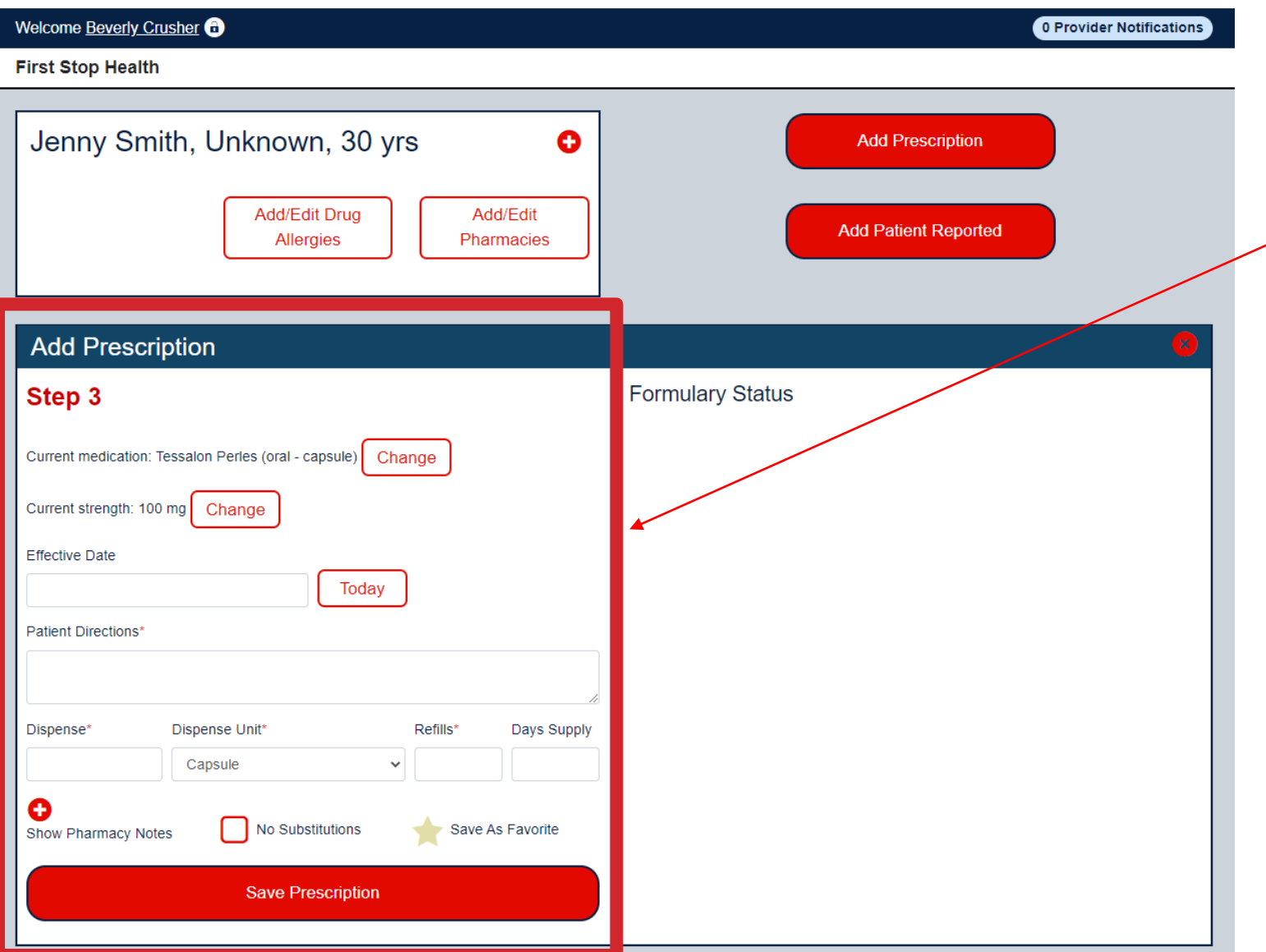

- **Enter in all relevant information** including effective date, directions, dispense quantity, and day duration.
- <sup>\*\*</sup>If favorite is chosen all is prefilled except effective date.
- **The "Formulary Status" area** will always be blank

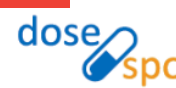

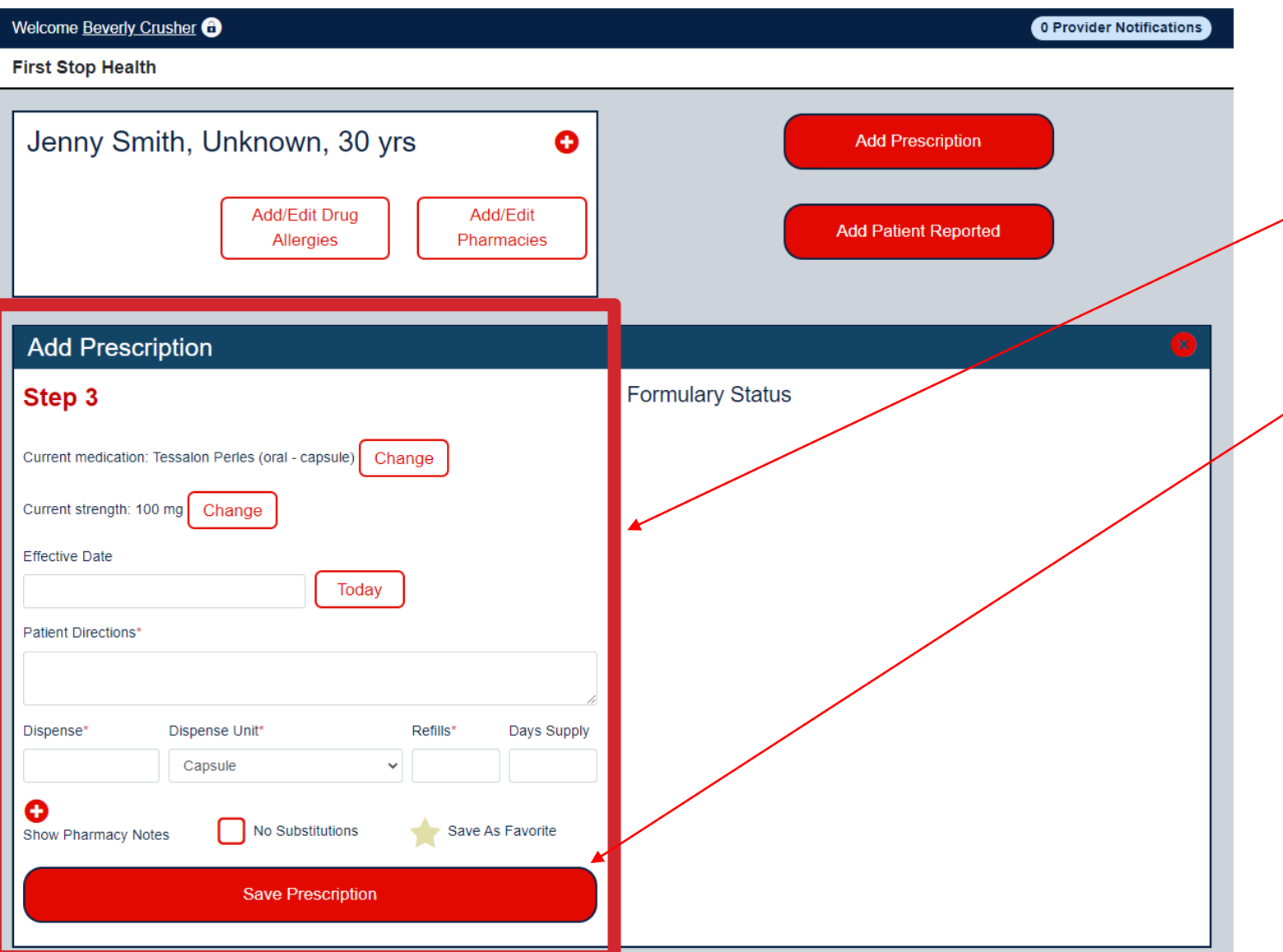

- **Enter in all relevant information** including effective date,
	- directions, dispense quantity, and day duration.
- Click "Save Prescription" once complete.
- \*\*If favorite is chosen all is prefilled except effective date.
- The "Formulary Status" area will always be blank

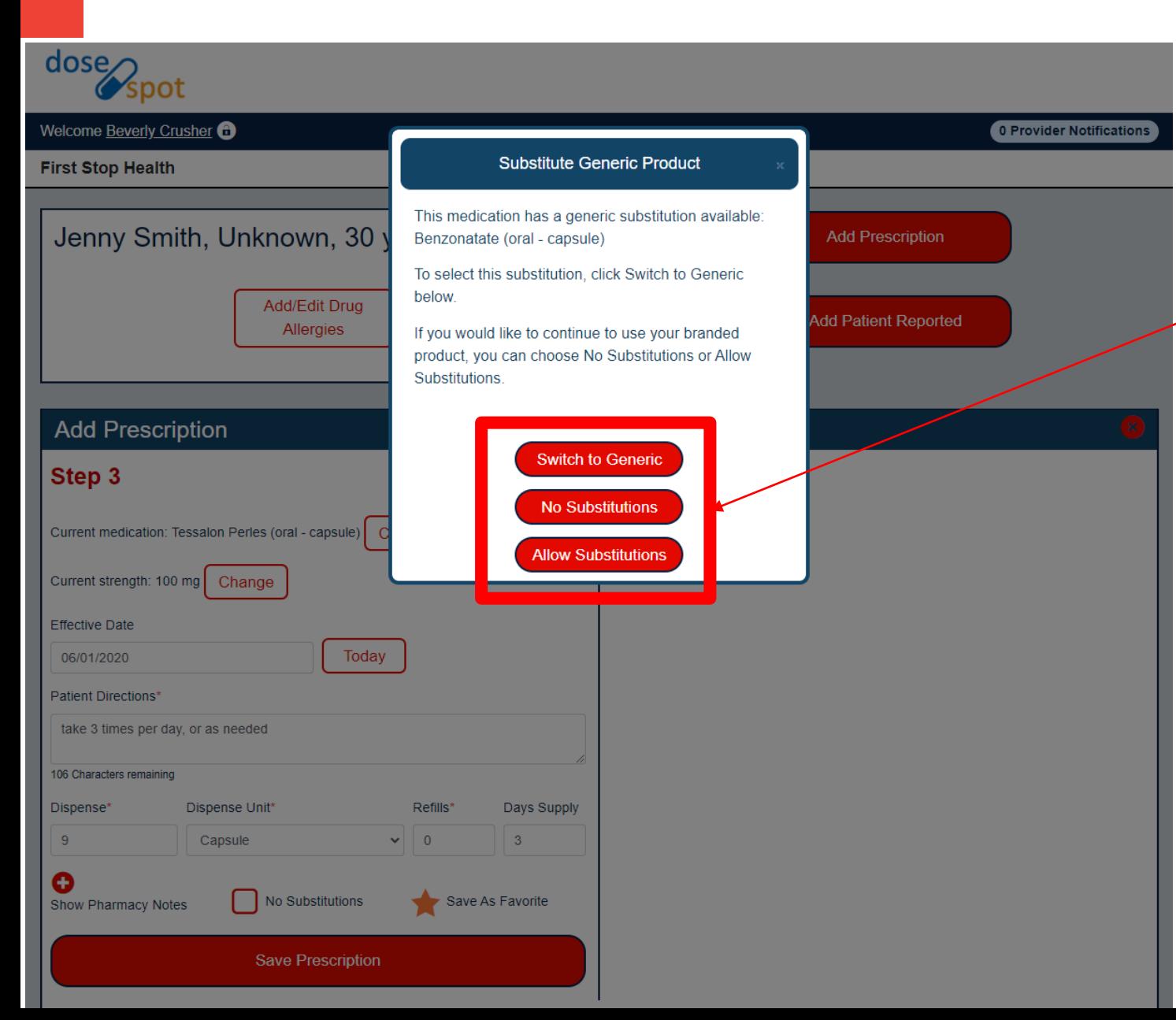

- For named medications you may get a notification to substitute for generic.
- Consider using the switch to generic option as that is usually the lowest cost option
	- If you choose Allow Substitutions, you will need to click Save Prescription again

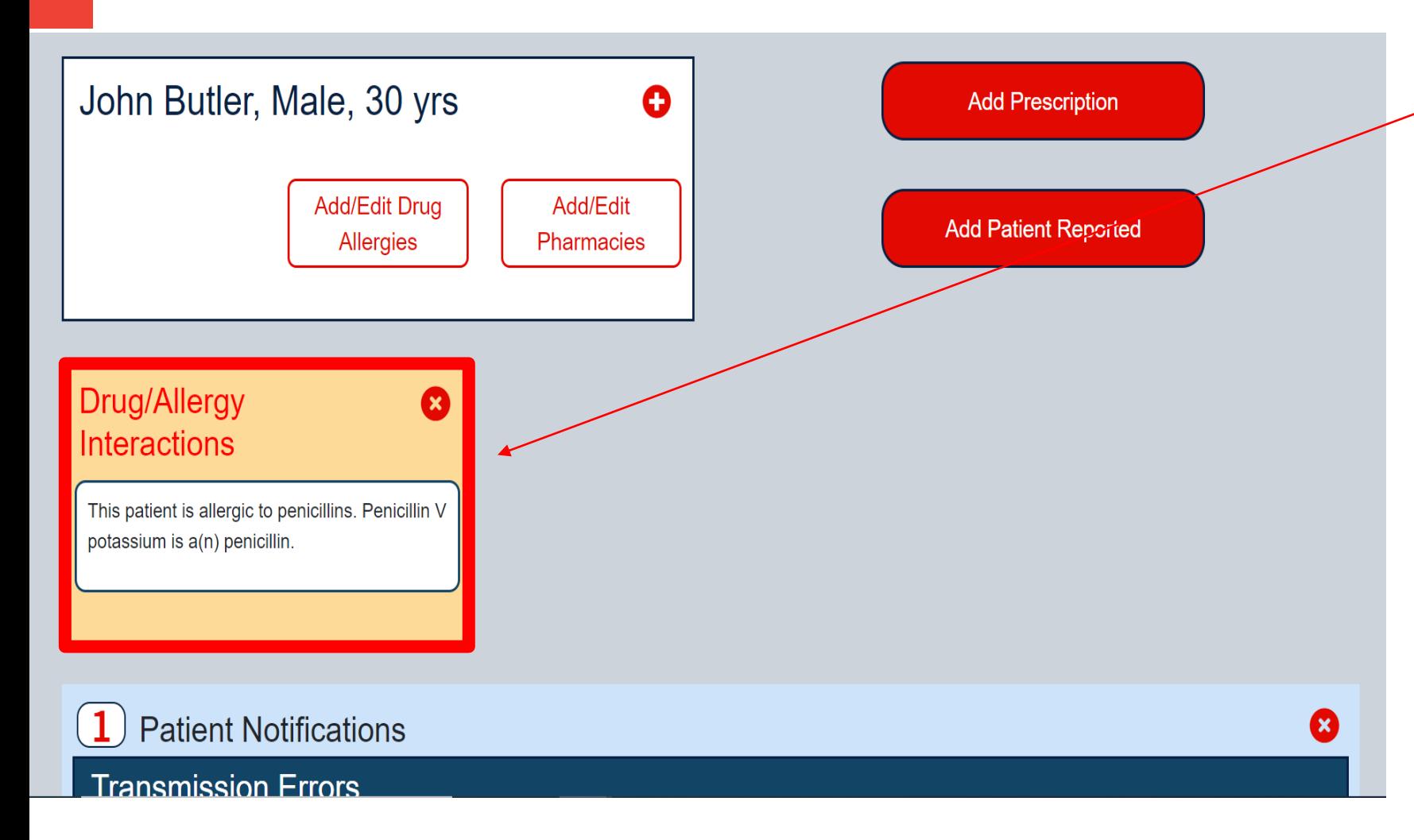

A Drug/Allergy interaction alert will show here. Please pay close attention to this.

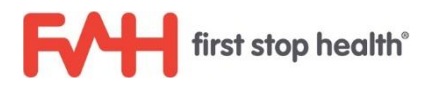

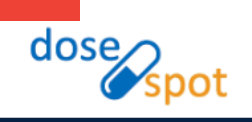

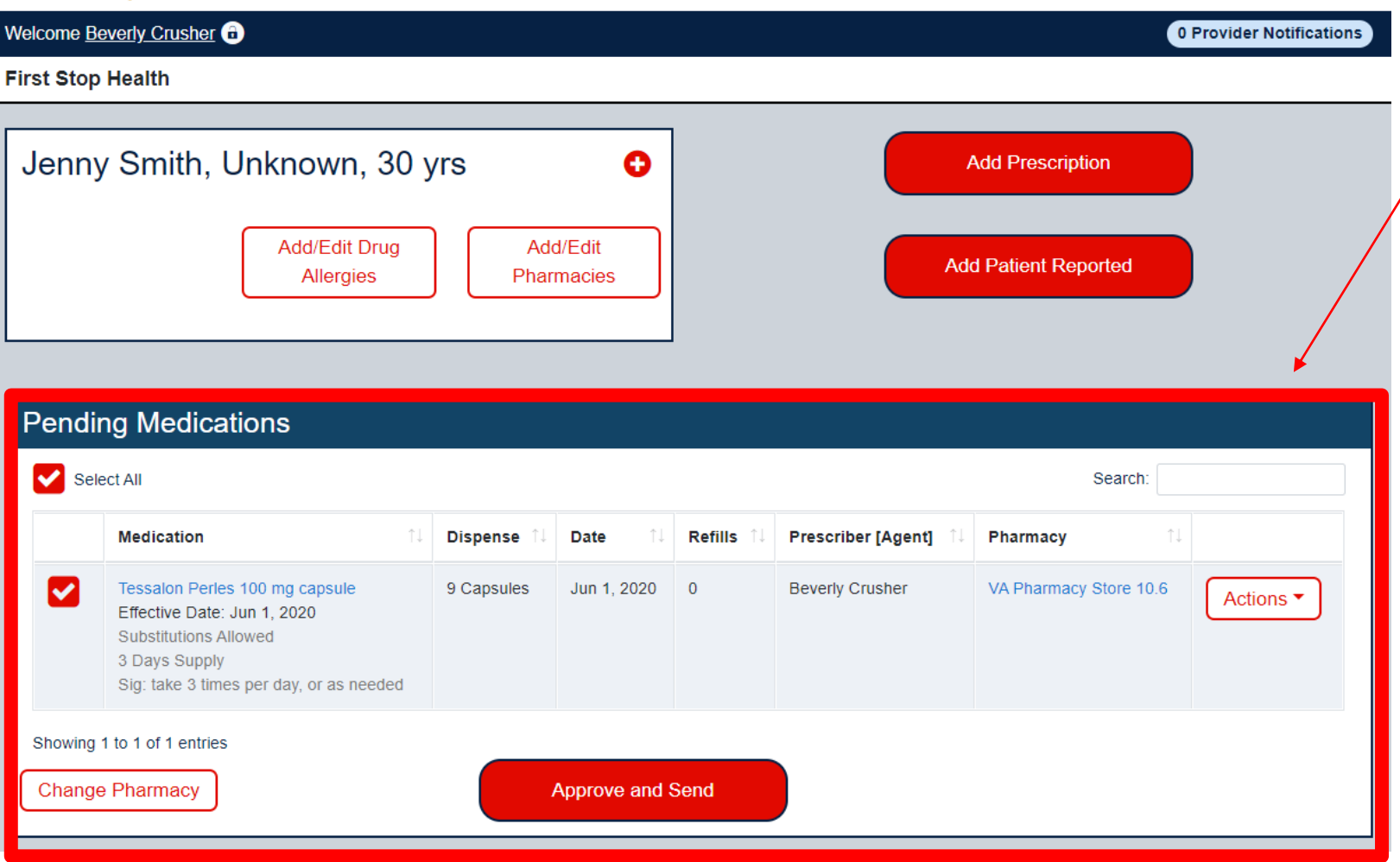

- Once the prescription is entered it will show under "Pending medications"
- To add another click "Add Prescription"
- To continue click "Select All" and then "Approve and Send".

dose<sub>n</sub>

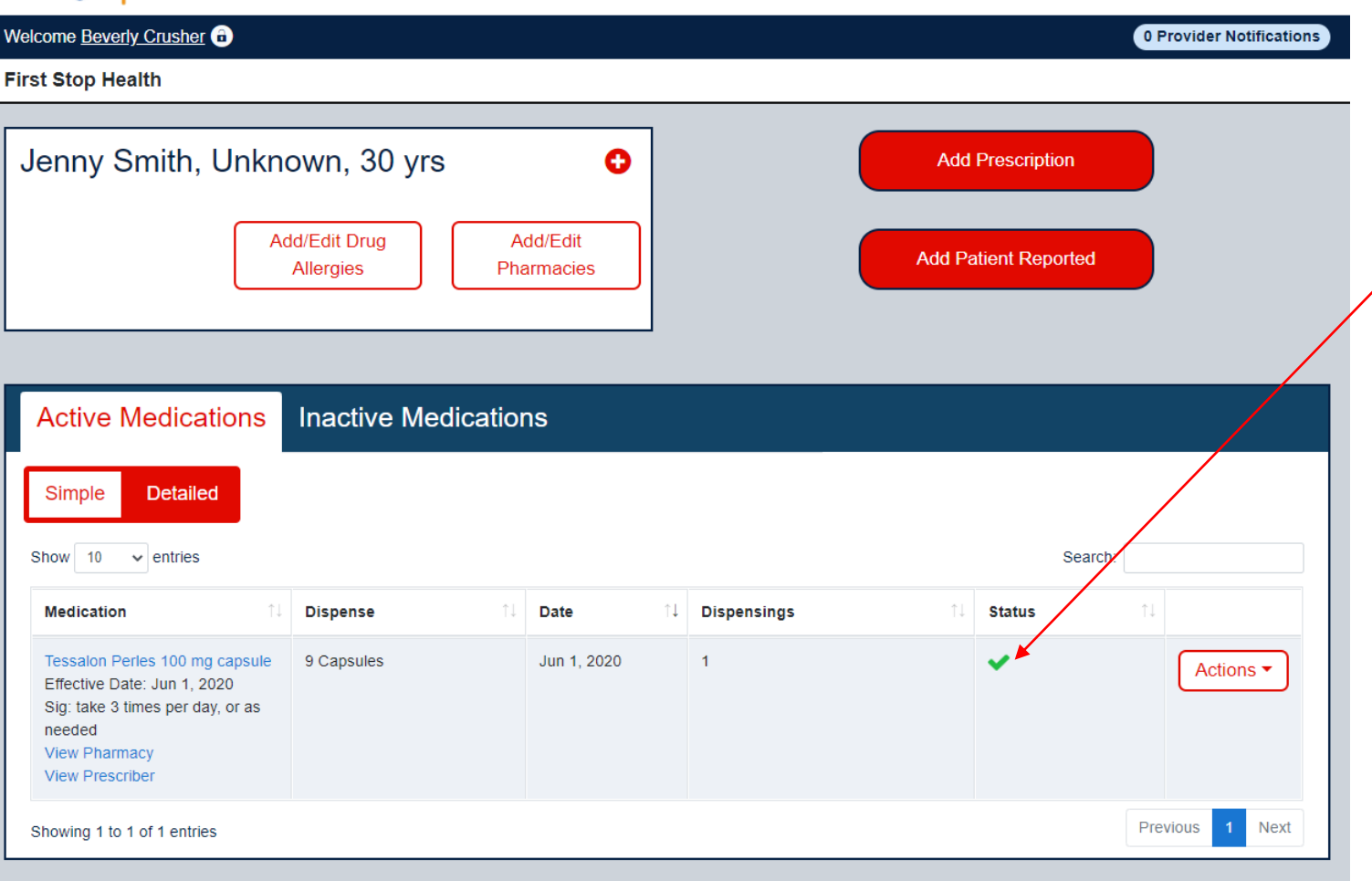

- The status of the prescription is displayed here.
- A green check means the medication was received by the pharmacy.
- You do not receive a confirmation alert. However if there are any errors you will receive a notification from the FSH doctor platform.

# Adding Your Own Favorites

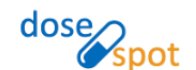

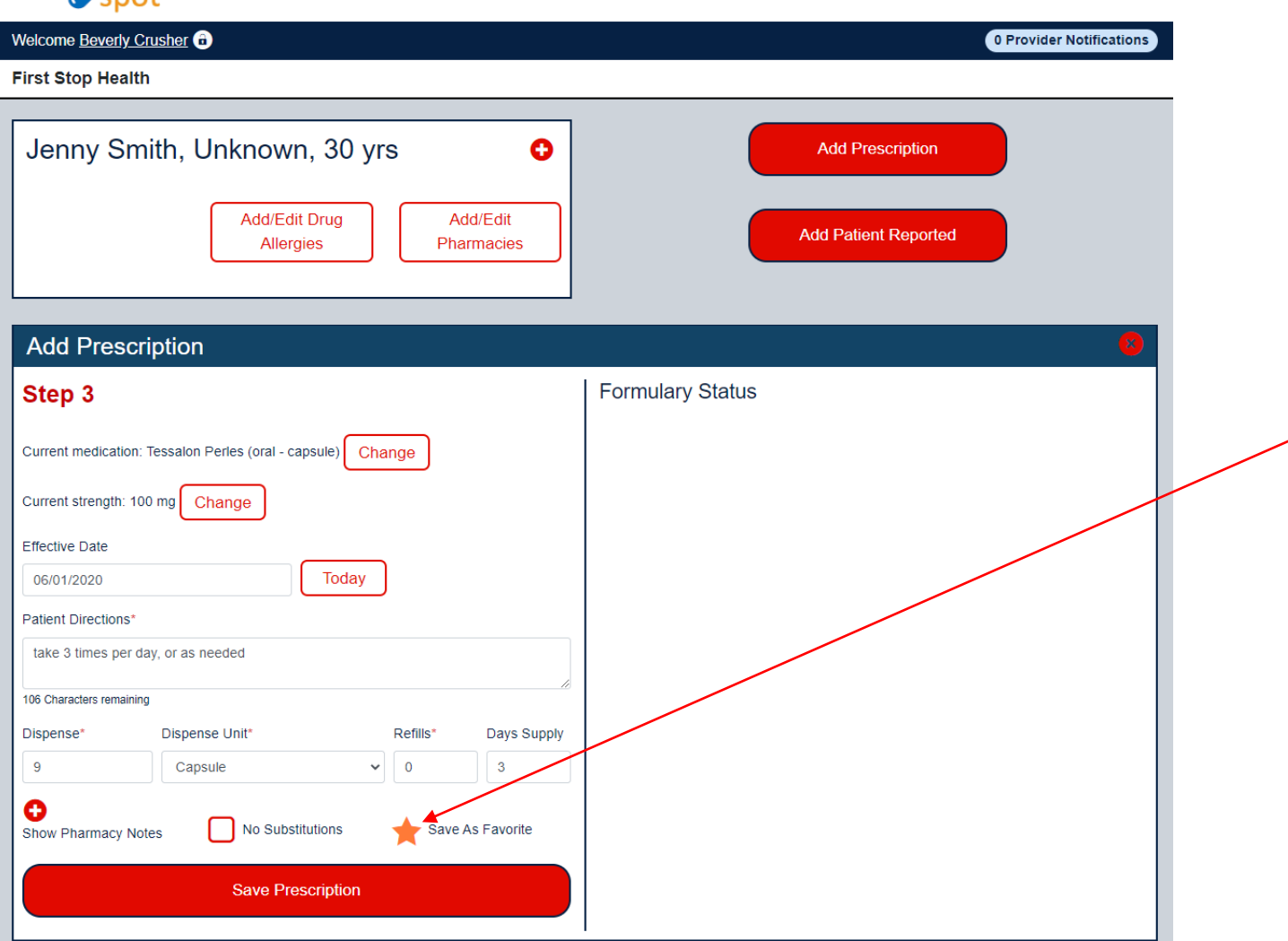

- Use the internal list of medications and add your own.
- While on the Add Prescription page, click the "Save As Favorite" star icon and confirm highlighted in orange
- To continue click "Save Prescription".

# Adding Your Own Favorites

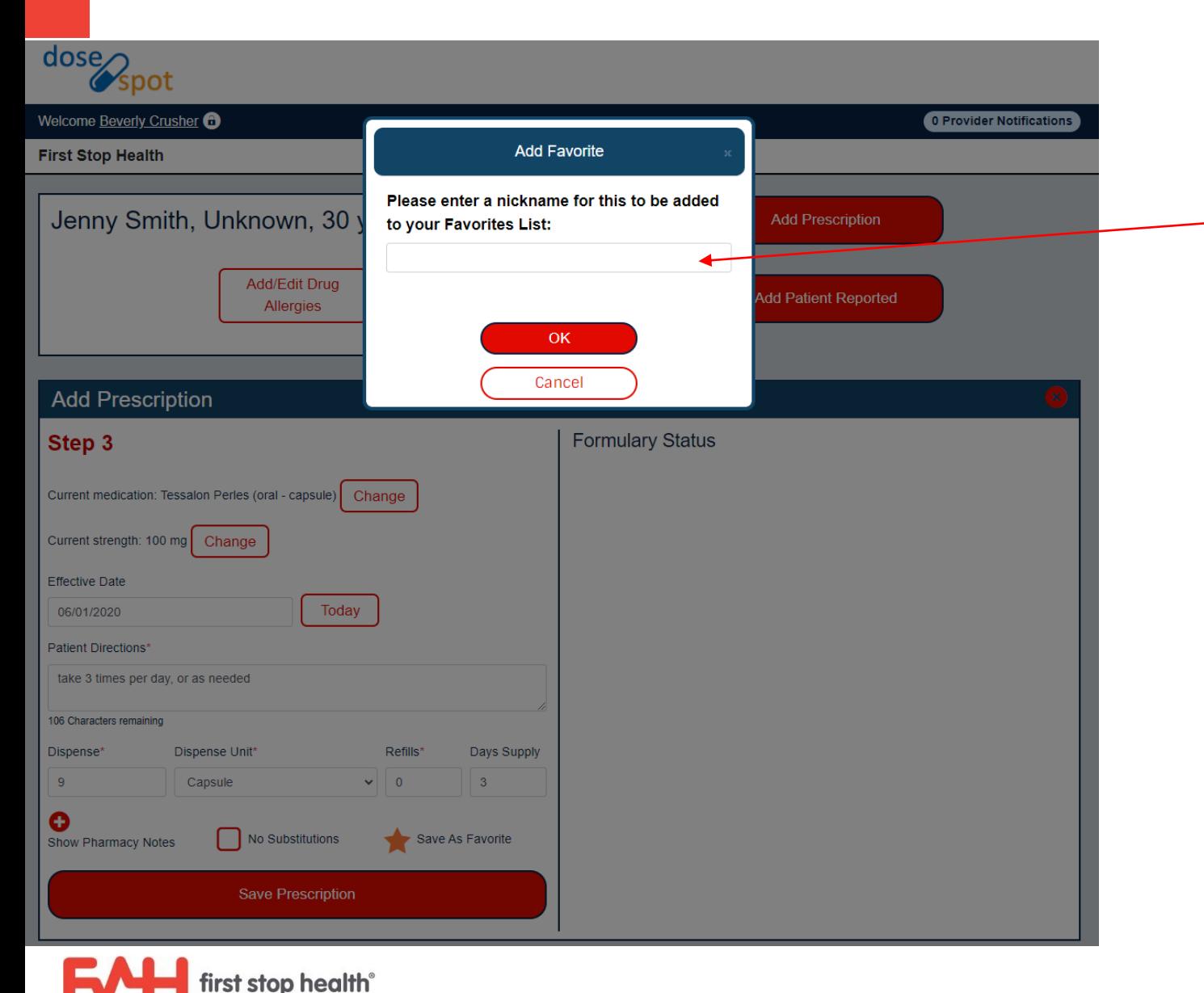

- **Enter a nickname to reference** on your list.
- Your favorites will be included under "My Favorites" along with the pre-entered favorites.
- $\blacksquare$  It's best to start the name with an "A" and then your initials so it will show at the top of the list and be easily distinguished from our list.

14

#### **Notifications**

- You may receive a text or dashboard alert if a prescription is unsuccessful.
- **This happens for one of two reasons.**
- **The Transmission Error: due to a technical issue the consult was not communicated electronically** to the pharmacy. \*This should be a rare occurrence.\*
- **Pending Prescriptions: This alert occurs if you forget to click approve and send on the** medication screen.

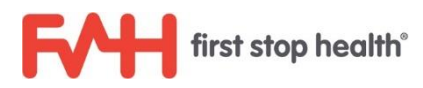

#### **Notifications**

- When you login to the platform a pop-up alert will display. You will also receive a text alert.
- You can click "Resolve" on the pop up alert to enter DoseSpot.
- Once there you can approve and send or requeue in the instance of a transmission error.

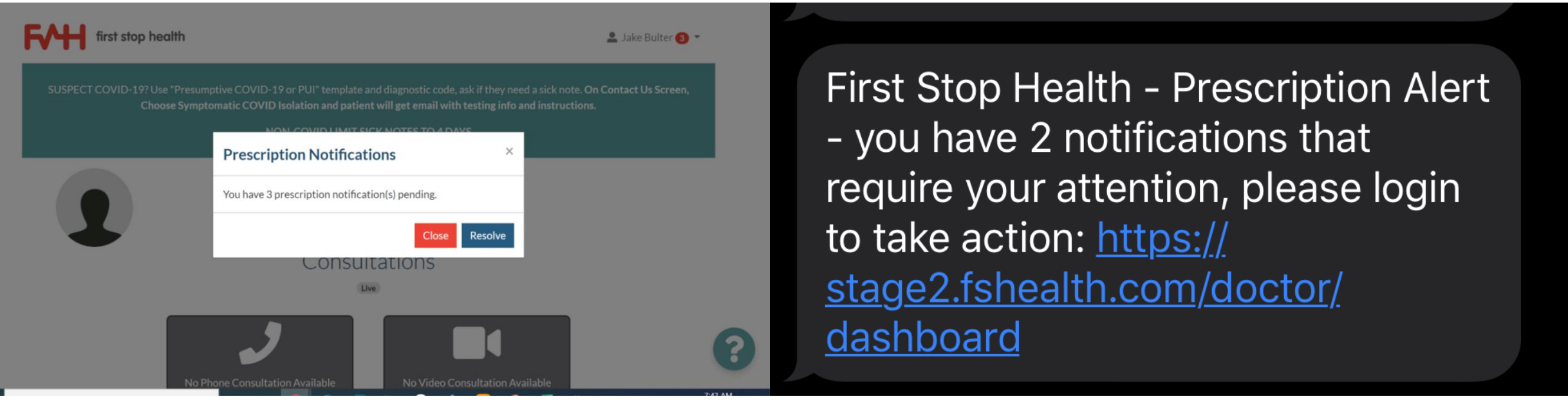

# Pending Rx

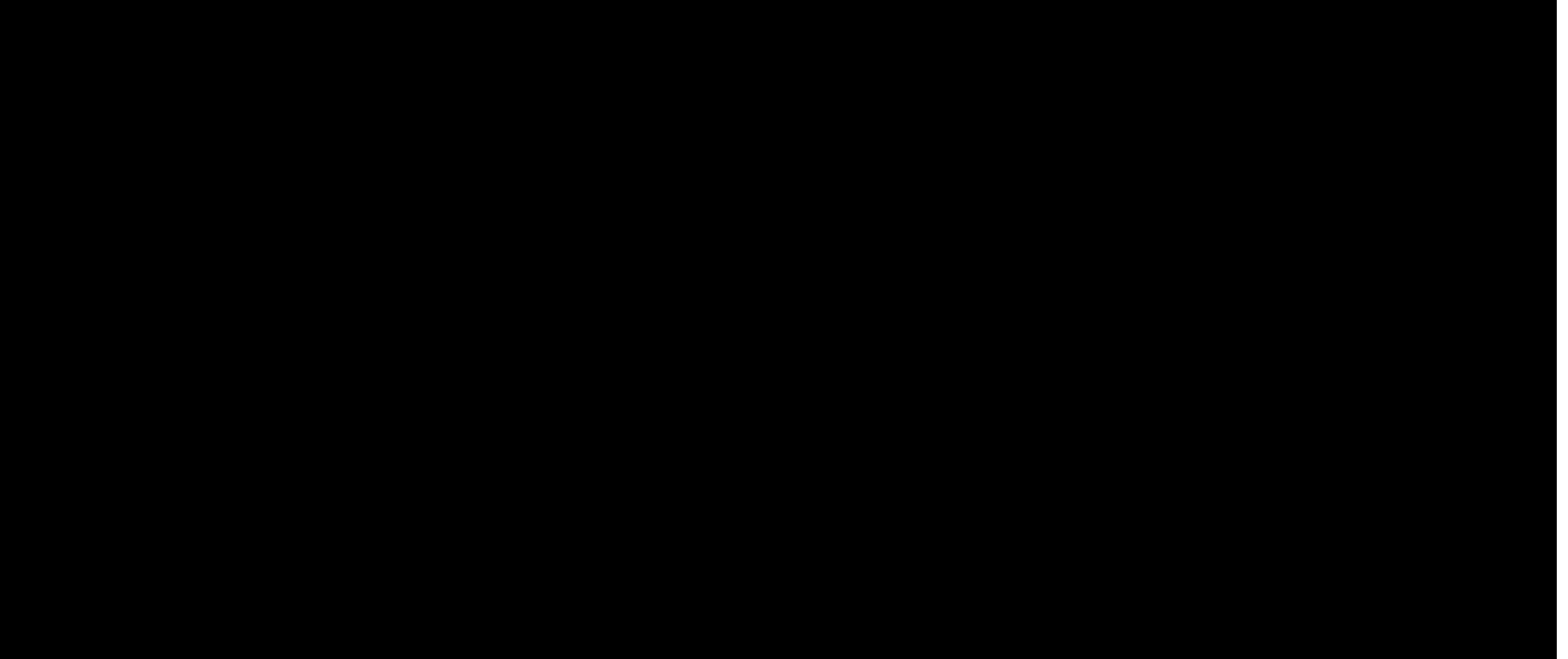

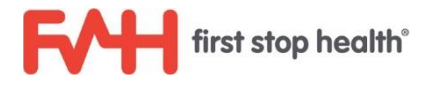

#### Transmission errors

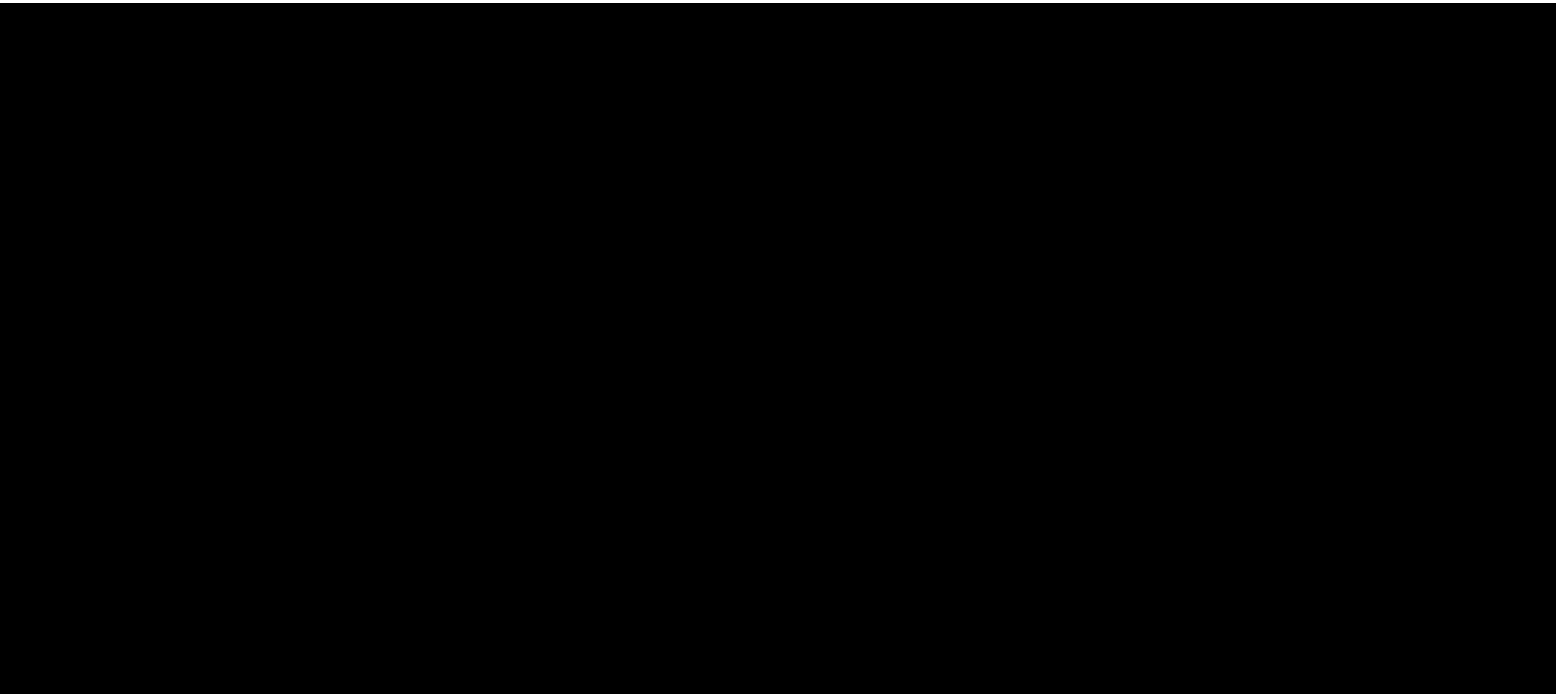

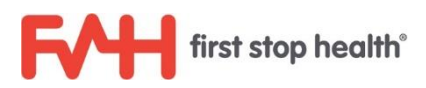

# Q&A

From 1st Webinar:

Q: Is medication information for the patient still available in DoseSpot from the FSH platform?

A: Yes all patient information sync's to DoseSpot.

Q:Do we have to wait for the green status to show before moving on? A: No, you can close the window and move on once the med shows under active medications.

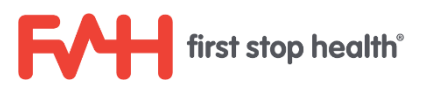

# Thank You!

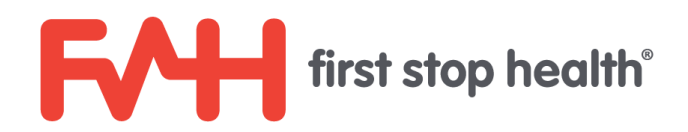